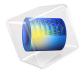

# Connecting a 3D Electromagnetic Wave Model to an Electrical Circuit

An application built with the RF Module can be connected to an electrical circuit equivalent, if there is some structure outside of the model space that you want to approximate as a circuit equivalent. An example is shown in Figure 1, the 3D model of a coaxial cable is connected to a voltage source, in series with a matched impedance, and sees a load, also of matched impedance.

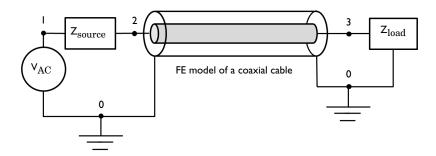

Figure 1: Schematic of a section of a coaxial transmission line connected to a voltage source, source impedance, and load.

# Model Definition

The geometry in this example is a short section of a air-filled coaxial transmission line, shown schematically in Figure 1. A 3D modeling space is used to model the coaxial cable. The walls of the coax are treated as perfect electric conductors. This is appropriate when the skin depth, and the losses in the conductors, are insignificant.

At one end of the coaxial cable, Lumped Port boundary condition is used to connect the model to nodes 0 and 2 of the Electrical Circuit. A Voltage Source between circuit nodes 0 and 1 excites the system, and a Resistor representing the source impedance is added between nodes 1 and 2. Node 0 is specified as the Ground Node by default, which fixes the absolute voltage. The connection from the Electrical Circuit model to the Electromagnetic Waves interface is via the External I Vs. U features.

At the other end of the coaxial cable, another Lumped Port boundary condition is used to connect the model to nodes 3 and 0 of the Electrical Circuit. A Resistor which works as a matched load is added between nodes 3 and 0. At any nonzero frequency, the absolute voltage has no well-defined meaning, voltage only has a meaning as the path integral of

electric field between two points, so any arbitrary point in the model can be chosen to have zero voltage. If you are working with a purely RF model, without an electrical circuit, it is not even possible to fix the absolute voltage. However, when using the Electrical Circuit interface, it requires that the absolute voltage be fixed at one node (Node 0) in the model.

# Results and Discussion

Figure 2 is a combined plot of the default electric field norm, magnetic field, and power flow.

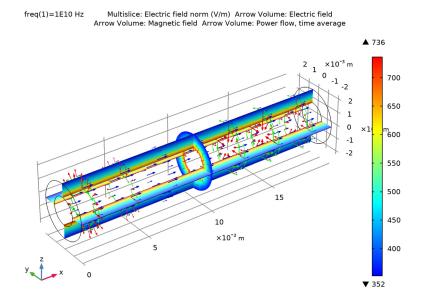

Figure 2: Electric field norm (multislices) and magnetic field, and power flow (green, blue arrows) inside the coaxial cable.

The fields and power flow plot shows the TEM wave propagation inside the coaxial cable, which is excited by the Electrical Circuit interface.

# Notes About the COMSOL Implementation

The Electrical Circuit interface is located under the AD/DC Module branch, but it is included with the RF Module.

**Application Library path:** RF\_Module/Transmission\_Lines\_and\_Waveguides/coaxial\_cable\_circuit

# Modeling Instructions

From the File menu, choose New.

#### NEW

In the New window, click Model Wizard.

## MODEL WIZARD

- I In the Model Wizard window, click 1 3D.
- 2 In the Select Physics tree, select Radio Frequency>Electromagnetic Waves, Frequency Domain (emw).
- 3 Click Add.
- 4 In the Select Physics tree, select AC/DC>Electrical Circuit (cir).
- 5 Click Add.
- 6 Click Study.
- 7 In the Select Study tree, select General Studies>Frequency Domain.
- 8 Click **Done**.

## STUDY I

# Step 1: Frequency Domain

- I In the Model Builder window, under Study I click Step I: Frequency Domain.
- 2 In the Settings window for Frequency Domain, locate the Study Settings section.
- 3 In the Frequencies text field, type 10[GHz].

#### **GLOBAL DEFINITIONS**

## Parameters 1

- I In the Model Builder window, under Global Definitions click Parameters I.
- 2 In the Settings window for Parameters, locate the Parameters section.

**3** In the table, enter the following settings:

| Name   | Expression                                     | Value   | Description                     |
|--------|------------------------------------------------|---------|---------------------------------|
| r_coax | 1[mm]                                          | 0.001 m | Coax inner radius               |
| R_coax | 2[mm]                                          | 0.002 m | Coax outer radius               |
| L_coax | 20[mm]                                         | 0.02 m  | Length of coax core into cavity |
| Z_coax | <pre>Z0_const/(2*pi)* log(R_coax/r_coax)</pre> | 41.56 Ω | Analytical impedance            |

Here, ZO const is a predefined COMSOL constant for the speed of the light and the wave impedance in vacuum, respectively.

#### GEOMETRY I

Create the geometry of the coaxial cable using two cylinders.

#### Coax outer

- I In the **Geometry** toolbar, click **Cylinder**.
- 2 In the Settings window for Cylinder, type Coax outer in the Label text field.
- 3 Locate the Size and Shape section. In the Radius text field, type R coax.
- 4 In the Height text field, type L coax.
- 5 Locate the Axis section. From the Axis type list, choose x-axis.

## Coax inner

- I In the **Geometry** toolbar, click **Cylinder**.
- 2 In the Settings window for Cylinder, type Coax inner in the Label text field.
- 3 Locate the Size and Shape section. In the Radius text field, type r coax.
- 4 In the **Height** text field, type L\_coax.
- 5 Locate the Axis section. From the Axis type list, choose x-axis.

# Difference I (dif1)

- I In the Geometry toolbar, click Booleans and Partitions and choose Difference.
- **2** Select the object **cyll** only.
- 3 In the Settings window for Difference, locate the Difference section.
- 4 Find the **Objects to subtract** subsection. Select the **Activate Selection** toggle button.
- **5** Select the object **cyl2** only.

# 6 Click **Build All Objects**.

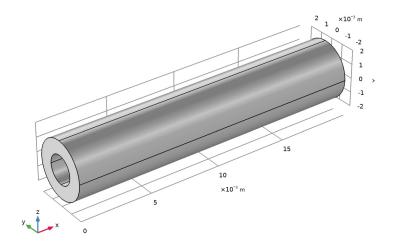

7 Click the Wireframe Rendering button in the Graphics toolbar.

# ELECTROMAGNETIC WAVES, FREQUENCY DOMAIN (EMW)

Lumped Port I

I In the Model Builder window, under Component I (compl) right-click Electromagnetic Waves, Frequency Domain (emw) and choose Lumped Port.

# 2 Select Boundary 1 only.

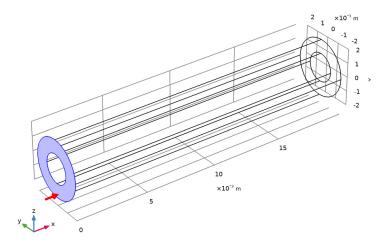

- 3 In the Settings window for Lumped Port, locate the Lumped Port Properties section.
- 4 From the Type of lumped port list, choose Coaxial.
- **5** From the **Terminal type** list, choose **Circuit**.

# Lumped Port 2

I In the Physics toolbar, click **Boundaries** and choose **Lumped Port**.

2 Select Boundary 10 only.

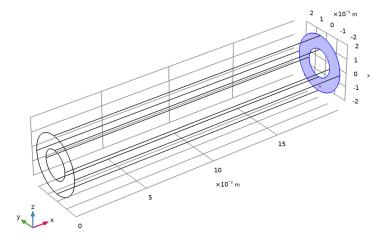

- 3 In the Settings window for Lumped Port, locate the Lumped Port Properties section.
- 4 From the Type of lumped port list, choose Coaxial.
- 5 From the Terminal type list, choose Circuit.

# ELECTRICAL CIRCUIT (CIR)

In the Model Builder window, under Component I (compl) click Electrical Circuit (cir).

Voltage Source I (VI)

- I In the Electrical Circuit toolbar, click 🔁 Voltage Source.
- 2 In the Settings window for Voltage Source, locate the Node Connections section.
- **3** In the table, enter the following settings:

| Label | Node names |  |
|-------|------------|--|
| P     | 1          |  |
| n     | 0          |  |

4 Locate the Device Parameters section. From the Source type list, choose AC-source.

Resistor I (RI)

- I In the Electrical Circuit toolbar, click Resistor.
- 2 In the Settings window for Resistor, locate the Node Connections section.

**3** In the table, enter the following settings:

| Label | Node names |  |
|-------|------------|--|
| Р     | 1          |  |
| n     | 2          |  |

**4** Locate the **Device Parameters** section. In the R text field, type  $Z_{coax}$ .

Resistor 2 (R2)

- I In the Electrical Circuit toolbar, click Resistor.
- 2 In the Settings window for Resistor, locate the Node Connections section.
- **3** In the table, enter the following settings:

| Label | Node names |  |
|-------|------------|--|
| P     | 3          |  |
| n     | 0          |  |

**4** Locate the **Device Parameters** section. In the R text field, type  $Z_{coax}$ .

External I vs. U I (IvsUI)

- I In the Electrical Circuit toolbar, click External I vs. U.
- 2 In the Settings window for External I vs. U, locate the Node Connections section.
- **3** In the table, enter the following settings:

| Label | Node names |  |
|-------|------------|--|
| P     | 2          |  |
| n     | 0          |  |

4 Locate the External Device section. From the V list, choose Lumped port voltage (emw/lportl).

External I vs. U 2 (IvsU2)

- I In the Electrical Circuit toolbar, click External I vs. U.
- 2 In the Settings window for External I vs. U, locate the Node Connections section.
- **3** In the table, enter the following settings:

| Label | Node names |  |
|-------|------------|--|
| P     | 3          |  |
| n     | 0          |  |

4 Locate the External Device section. From the V list, choose Lumped port voltage (emwl lport2).

## MATERIALS

Next, assign material properties on the model. Specify air for the coaxial cable.

## ADD MATERIAL

- I In the Home toolbar, click 4 Add Material to open the Add Material window.
- 2 Go to the Add Material window.
- 3 In the tree, select Built-in>Air.
- 4 Click Add to Component in the window toolbar.
- 5 In the Home toolbar, click 4 Add Material to close the Add Material window.

## MESH I

- I In the Model Builder window, under Component I (compl) click Mesh I.
- 2 In the Settings window for Mesh, locate the Physics-Controlled Mesh section.
- 3 From the Element size list, choose Fine.
- 4 Click Build All.

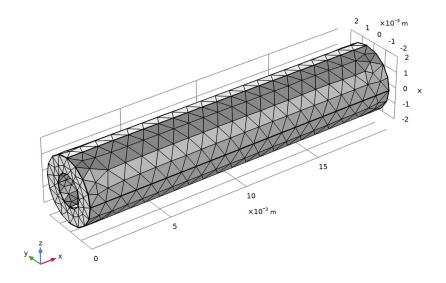

#### STUDY I

In the **Home** toolbar, click **Compute**.

## RESULTS

Electric Field (emw)

The default plot shows the E-field norm inside the coaxial cable. Add arrow plots for the electric field, magnetic field, and power flow.

Arrow Volume 1

Right-click Electric Field (emw) and choose Arrow Volume.

Arrow Volume 2

- I Right-click Electric Field (emw) and choose Arrow Volume.
- 2 In the Settings window for Arrow Volume, click Replace Expression in the upper-right corner of the Expression section. From the menu, choose Component I (compl)> Electromagnetic Waves, Frequency Domain>Magnetic>emw.Hx,emw.Hy,emw.Hz -Magnetic field.
- 3 Locate the Coloring and Style section. From the Color list, choose Green.

Arrow Volume 3

- I Right-click Electric Field (emw) and choose Arrow Volume.
- 2 In the Settings window for Arrow Volume, click Replace Expression in the upper-right corner of the Expression section. From the menu, choose Component I (compl)> Electromagnetic Waves, Frequency Domain>Energy and power>emw.Poavx,...,emw.Poavz -Power flow, time average.
- 3 Locate the Coloring and Style section. From the Color list, choose Blue.

# 4 In the Electric Field (emw) toolbar, click Plot.

Multislice: Electric field norm (V/m) Arrow Volume: Electric field Arrow Volume: Magnetic field Arrow Volume: Power flow, time average freq(1)=1E10 Hz

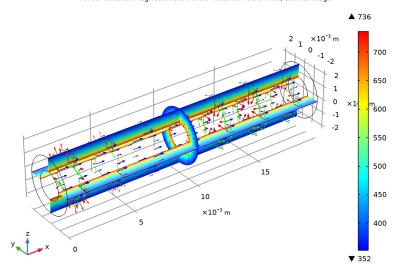

Compare the resulting plot with that shown in Figure 2.